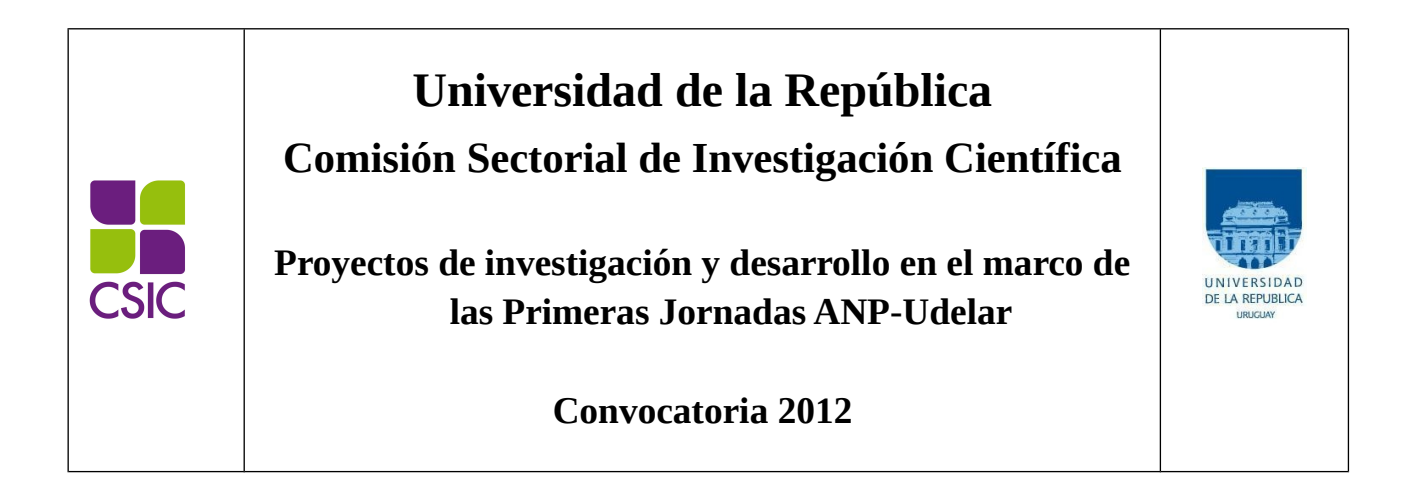

# **Instructivo para completar el formulario electrónico**

# Indice de contenido

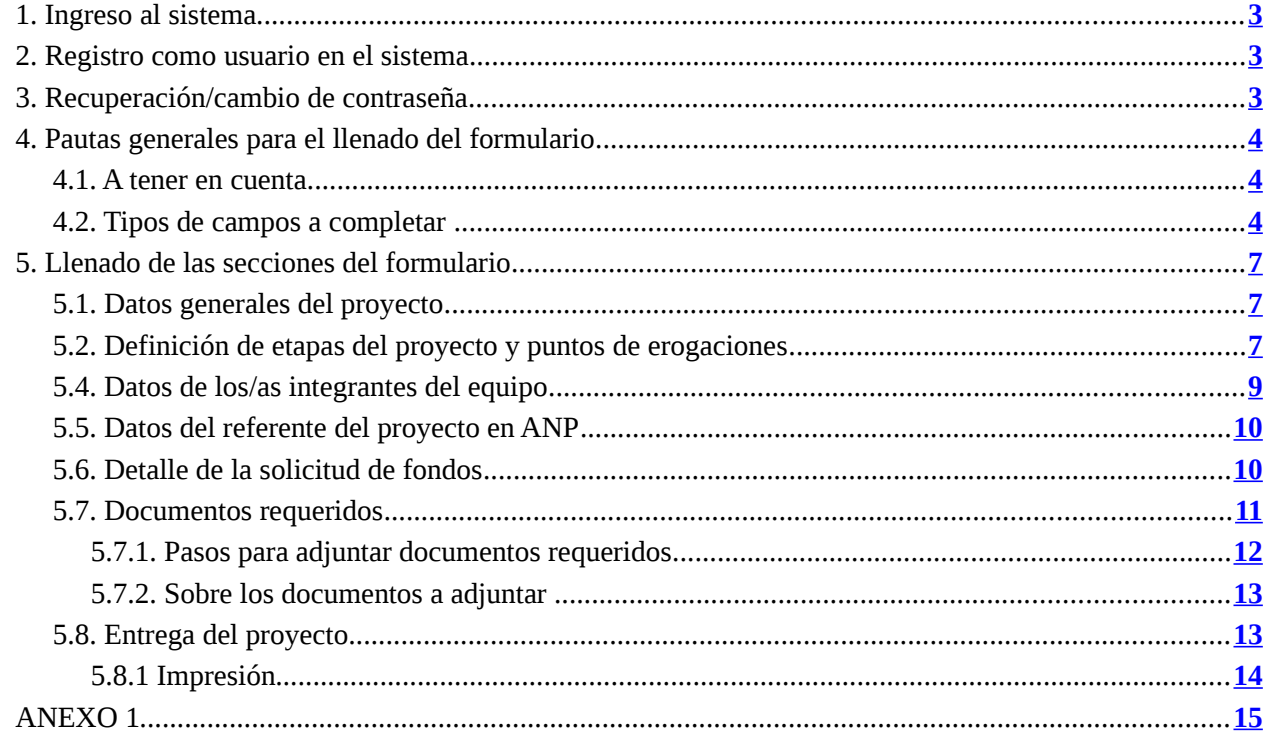

## <span id="page-2-2"></span>**1. Ingreso al sistema**

El formulario funciona en línea; para completarlo debe conectarse a Internet e ingresar al sitio **<http://darwin.csic.edu.uy/anp2012/>**

Este Instructivo proporciona una orientación general para completar el formulario. Leyendas de ayudas adicionales se despliegan en ítems particulares del mismo.

Si tiene dudas, siga el vínculo **[Contáctenos](http://darwin.csic.edu.uy/anp2012/formulario/contactos.jsp)** que figura en la parte superior derecha del formulario y envíenos un correo electrónico.

## <span id="page-2-1"></span>**2. Registro como usuario en el sistema**

Para ingresar datos por primera vez en el formulario online, debe registrarse como usuario en el sistema. Seleccione **ingresar un nuevo formulario** y accederá a una pantalla de registro. Allí deberá ingresar los siguientes datos:

- **1.** Usuario
- **2.** Contraseña
- **3.** Correo electrónico

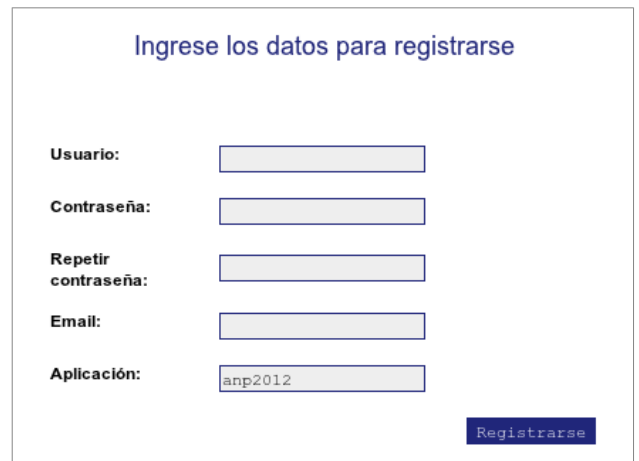

Luego de ingresar estos datos, presione el botón **Registrarse**.

Recibirá en forma automática un correo electrónico a la dirección con la que se ha registrado, en el que se confirmará su correcto ingreso al formulario, y se le proporcionará su usuario y contraseña, así como el enlace al formulario para completar o actualizar datos.

El usuario y contraseña por usted seleccionados le serán solicitados cada vez que quiera volver a ingresar al mismo formulario. **No es necesario que Ud. complete todo el formulario en una misma sesión; siempre que haya completado los ítems de datos de llenado obligatorio, que son los que aparecen con asterisco (\*), podrá actualizar su formulario, conservar la información ingresada y volver a editar en posteriores sesiones.**

## <span id="page-2-0"></span>**3. Recuperación/cambio de contraseña**

Si Ud. olvida su contraseña, puede volver a solicitarla siguiendo el vínculo **[Olvidé](http://darwin.csic.edu.uy/anp2012/validacion/RecordarPassword!input.action) [mi](http://darwin.csic.edu.uy/vusp2012/validacion/RecordarPassword!input.action) [usuario/contraseña](http://darwin.csic.edu.uy/anp2012/validacion/RecordarPassword!input.action)** e indicando allí su dirección de correo electrónico. Recibirá un correo electrónico automático en el que figurará su contraseña, con la cual podrá continuar trabajando sobre el formulario.

Si Ud. desea modificar su contraseña, debe seguir el vínculo **[Cambiar contraseña](http://darwin.csic.edu.uy/anp2012/validacion/CambiarPassword!input.action).** Allí deberá

proporcionar su usuario, contraseña anterior y nueva contraseña elegida, y presionar el botón confirmar. Aparecerá la leyenda "Se ha actualizado su contraseña correctamente" y a partir de ese momento, podrá ingresar al sistema con su nueva contraseña.

## <span id="page-3-2"></span>**4. Pautas generales para el llenado del formulario**

## <span id="page-3-1"></span>**4.1. A tener en cuenta**

**Para guardar la información ingresada en su formulario**, debe presionar el botón **ACTUALIZAR** ubicado al final del formulario.

**Una vez que obtenga su usuario y contraseña y edite por primera vez el formulario, complete los datos obligatorios (\*),** presione el botón **ACTUALIZAR**, cierre el formulario y vuelva a ingresar para asegurarse de que la información ingresada se almacena de forma correcta.

**Se recomienda hacer click en la opción ACTUALIZAR en forma periódica**. La sesión de trabajo sobre el formulario es de sesenta minutos. Pasado ese lapso de tiempo la sesión expirará y perderá los cambios que no haya guardado.

Si olvidó actualizar sus datos y al intentar hacerlo se le indica que la sesión expiró, **para recuperar los datos recientes presione, acto seguido y sin que medie ninguna otra operación, la flecha de su navegador para retroceder una página** (en la mayoría de los navegadores se encuentra en el extremo superior izquierdo).

**En el caso de los campos de texto libre y de extensión considerable, se le recomienda elaborar el texto en el procesador de texto de su PC y luego copiarlo en el formulario electrónico en línea.** De esta manera reducirá los riesgos de que la sesión presente un error y se pierda lo ingresado.

## <span id="page-3-0"></span>**4.2. Tipos de campos a completar**

El formulario se divide en diversas secciones que presentan campos de distintas características. Algunos se completan escribiendo directamente en los recuadros que aparecen en la pantalla del formulario. Ejemplo:

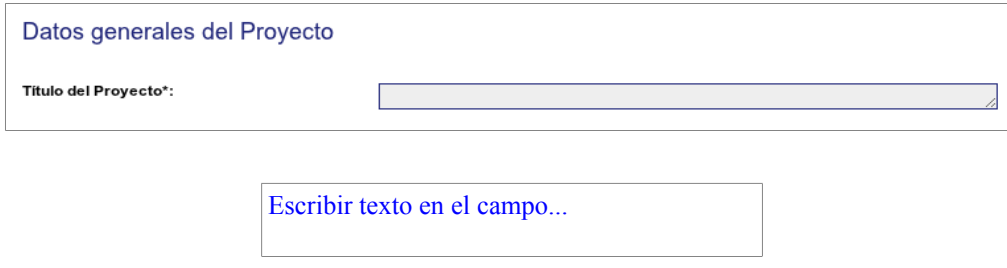

Existen además consultas cuyo número de respuestas se encuentra limitada (área principal de conocimiento, tema en el que se enmarca su proyecto, etc.), en cuyo caso se ofrece una lista desplegable dentro de la cual debe elegir entre las opciones disponibles. Ejemplo:

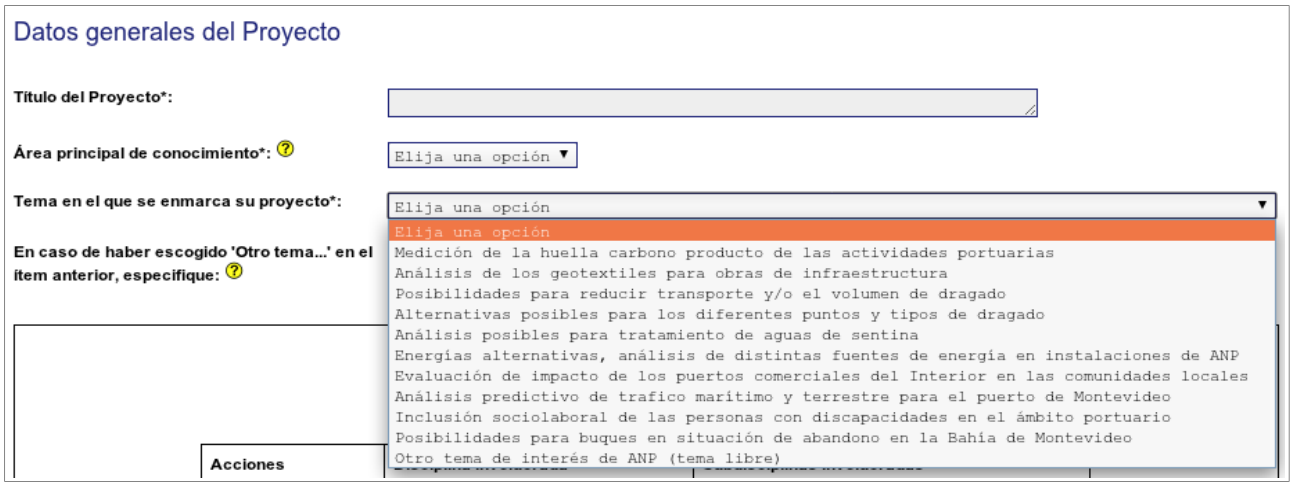

Otras entradas como por ejemplo las tituladas *Disciplinas*, Datos de los/as Integrantes del equipo, Etapas, etc. requieren que haga clic en la opción NUEVA ENTRADA como se indica en la siguiente imagen:

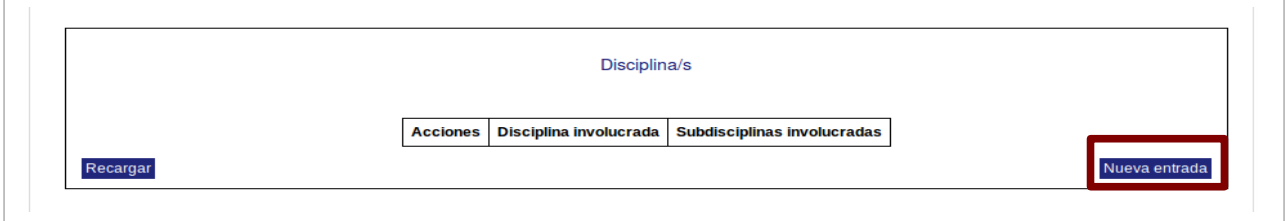

Al seleccionar la opción NUEVA ENTRADA se abrirá una nueva ventana en la cual deberá completar los datos que se requieran en cada caso. Luego de ingresar los datos de una de estas secciones del formulario recuerde presionar el botón **ACTUALIZAR** para que los datos se guarden. Si generó la nueva entrada pero desea que los datos no se registren, puede utilizar la X en el ángulo superior derecho de cada sección para cerrar la ventana correspondiente.

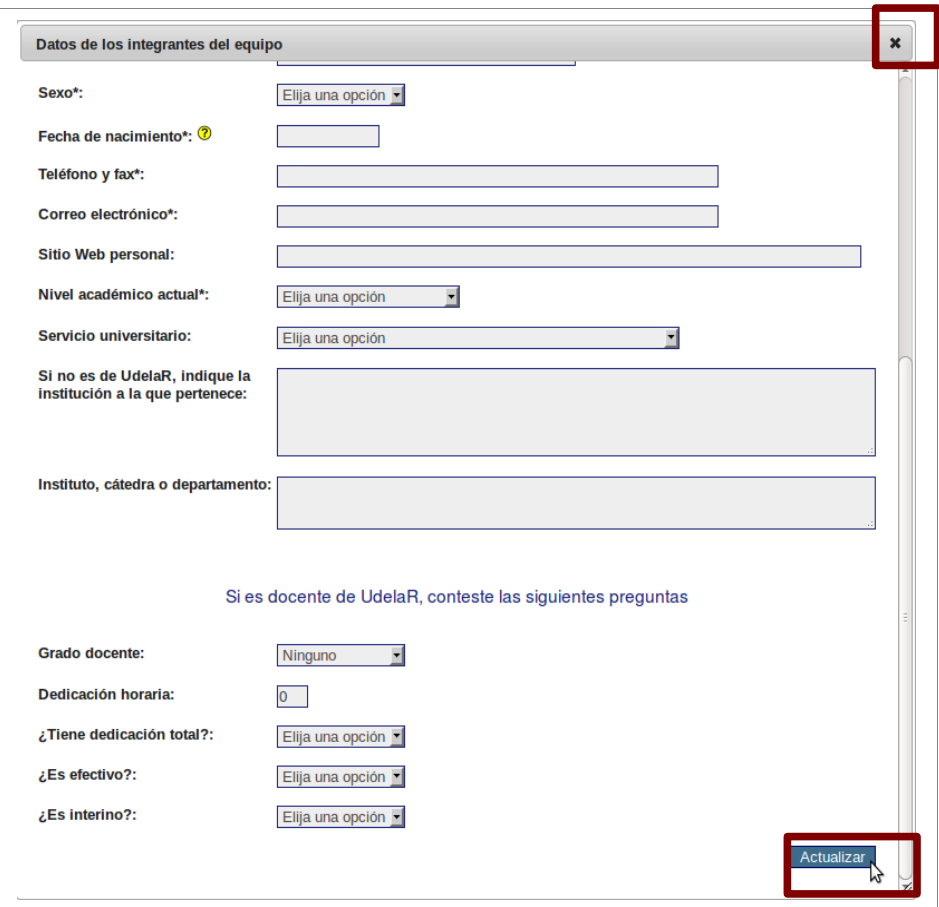

Luego de presionar ACTUALIZAR volverá a la pantalla principal del formulario, donde dispondrá de un resumen de los datos ingresados en la ventana anterior. Si la información no se visualiza automáticamente en el resumen de la sección correspondiente, haga clic en la opción RECARGAR que se encuentra a la izquierda del cuadro resumen de cada sección del formulario.

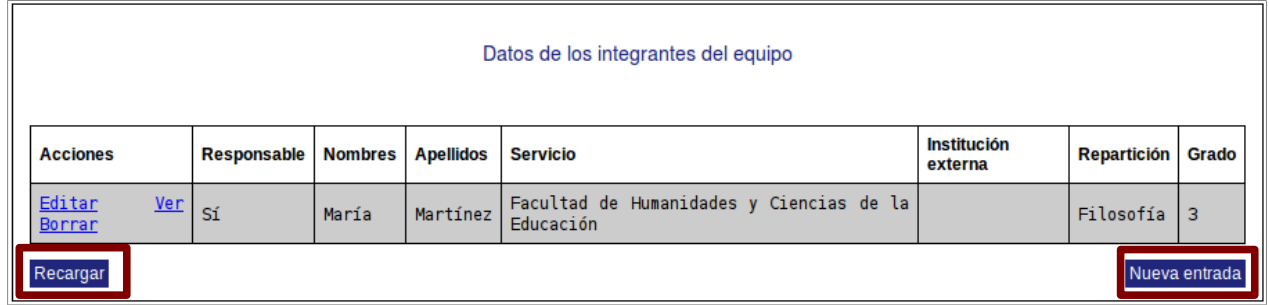

Después de ingresar información en alguna sección del formulario, el cuadro resumen de esa sección le dará la posibilidad de **Editar, Ver o Borrar**. El vínculo **Editar** le permite corregir la información ingresada (luego deberá actualizar para que los cambios se guarden). El vínculo **Ver** le permite visualizar el detalle de los datos ingresados sin poder modificarlos. El vínculo **Borrar** elimina los datos ingresados en toda la entrada.

## <span id="page-6-2"></span>**5. Llenado de las secciones del formulario**

## <span id="page-6-1"></span>**5.1. Datos generales del proyecto**

En esta sección se solicitan los datos generales que hacen a la descripción del proyecto (título, tema, palabras clave, duración en meses, resumen) y de su marco de desarrollo institucional y cognitivo (Servicio/s, grupo/s de investigación).

Tenga en cuenta que en el campo **Resumen de la Propuesta** deberá escribir un resumen de la propuesta de no más de 800 palabras. Debe incluir los problemas a estudiar, contar con claridad conceptual y explicitar el interés de los resultados esperados desde el punto de vista académico y para la ANP. Es importante tener presente que este resumen será utilizado para difundir el proyecto una vez finalizada la evaluación y si el mismo resulta financiado.

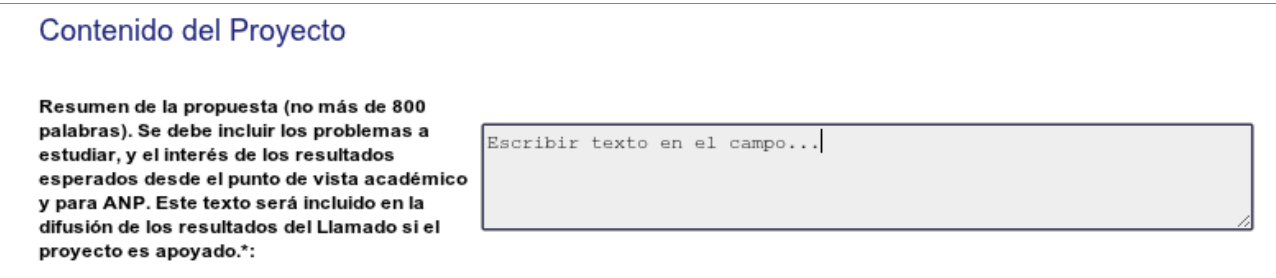

Si el equipo de trabajo (total o parcialmente) pertenece a un **Grupo de Investigación (GI) autoidentificado en la encuesta viva de GI de la UdelaR realizada por la CSIC**, o incluso a más de un grupo, deberá especificar números de identificación. Estos números pueden obtenerse siguiendo el vínculo **<http://darwin.csic.edu.uy/grupos/ver.html>**.

Si pertenece a un GI de la UdelaR, entendido como "un colectivo de al menos 2 personas que comparten un interés académico común e investigan regularmente en torno al mismo a través de una o más líneas de investigación", pero no se ha autoidentificado en la encuesta viva de GI de la CSIC, le solicitamos que lo haga. Para obtener el número de identificación del GI debe completar sus datos ingresando al sitio **[http://darwin.csic.edu.uy/grupos\\_cuestionario/prologo.html](http://darwin.csic.edu.uy/grupos_cuestionario/prologo.html)**

#### **La pertenencia a un GI no es requisito sine qua non para la presentación al llamado. No obstante, es de vital importancia para el diseño de políticas universitarias de investigación el conocimiento cabal de las formas de organización para la producción de conocimiento que están presentes en la UdelaR.**

## <span id="page-6-0"></span>**5.2. Definición de etapas del proyecto y puntos de erogaciones**

Cada proyecto se compondrá de etapas (máximo 6) definidas por cada equipo de investigación. El cambio de una etapa a otra estará dado por la existencia de un entregable a definir (un producto de la investigación).

Las erogaciones por parte de ANP se harán de la siguiente manera:

- − 40% del presupuesto al inicio de la primer etapa;
- − 40% del presupuesto en etapa a definir, asociado a algún entregable (campos editables en el formulario).
- − 20% del presupuesto al finalizar la última etapa.

### **5.3. Contenido del proyecto**

#### Resumen de la Propuesta:

En este espacio deberá escribir un resumen de la propuesta de no más de 800 palabras. Debe incluir los problemas a estudiar, contar con claridad conceptual y explicitar el interés de los resultados esperados desde el punto de vista académico y para ANP. Es importante tener presente que este resumen será utilizado para difundir el proyecto una vez finalizada la evaluación y si el mismo resulta financiado.

### Detalles de la Propuesta:

Deberá incluir un texto con el contenido académico de la propuesta de investigación. Para subirlo haga clic en la opción SUBIR ARCHIVO y siga las instrucciones en pantalla. El archivo podrá estar en formato PDF, RTF, Documento de Open Office (.odt) o Planilla de Open Office (.ods). El formato del archivo deberá coincidir con el que seleccione en el desplegable o de lo contrario no se guardará correctamente. Para completar la subida del archivo haga clic en ACTUALIZAR.

Le recomendamos que en forma posterior a la actualización controle en la visualización del formulario haber subido el archivo correcto, realizando una descarga del mismo (para mayor seguridad, se recomienda hacer esto mismo para todos los documentos).

El texto de la propuesta debe desarrollar los siguientes ítems en un **máximo de 15 carillas**:

**1.** Fundamentación y antecedentes.

**2.** Descripción del problema a ser abordado y relevancia del mismo para ANP.

**3.** Objetivos generales y específicos.

**4.** Estrategia de investigación y actividades específicas.

**5.** Personal docente asignado al proyecto (nombre, grado y dedicación proyectada semanal al proyecto). Tanto en las extensiones o compensaciones para los/as integrantes del grupo como para los cargos a crearse1, se deberá especificar y describir el perfil, las actividades y las tareas a realizar en el marco de los sueldos o porción de sueldos que serán financiados por el proyecto (deben incluirse todos los integrantes del equipo ya existentes en sus cargos actuales, especificando cuando corresponda el personal para el que se solicita extensiones horarias y/o dedicaciones compensadas). Se solicita particular énfasis en la descripción del aspecto formativo de las actividades a efectuar por los docentes Grado 1 y 2.

**6.** Cronograma de actividades/tareas a ser realizadas durante el proyecto.

**7.** Descripción del espacio físico así como de los equipos y materiales disponibles para la realización del proyecto.

**8.** Estrategia de comunicación con ANP durante la realización del proyecto.

**9.** Mecanismos de difusión de los resultados.

**10.** Resultados esperados e impacto de los mismos en ANP; beneficios esperados para el avance de las disciplinas del proyecto u otras.

**11.** Referencias bibliográficas.

Se aconseja que copie estos 11 puntos en un nuevo documento dentro de su procesador de texto, y que responda bajo cada uno de los puntos solicitados. Una vez que culmine con la redacción de su propuesta de proyecto de investigación y la guarde en su PC, debe seguir las instrucciones descriptas más arriba en esta sección.

### <span id="page-8-0"></span>**5.4. Datos de los/as integrantes del equipo**

Los datos de todos/as los/as integrantes del equipo de investigación se ingresarán en el formulario a través de la opción NUEVA ENTRADA. Se requerirá una entrada por cada integrante del equipo, correspondiendo indicar en los casos que se trate del/de los/as responsable/s del equipo.

## **Cada propuesta podrá tener un máximo de dos responsables. Cada investigador/a se podrá presentar como responsable sólo en un proyecto para este llamado. No está autorizado solicitar para el/la responsable del proyecto la creación de un cargo en un grado docente superior al que éste/a tenga al momento de presentar el proyecto.**

#### Advertencia:

El número de documento debe ser ingresado tal como figura en el documento original. (En caso de C.I., con puntos y guión. Ejemplo: 1.234.567-8)

La fecha de nacimiento debe ser ingresada con el formato **dd/mm/aaaa**. Si su navegador de Internet está configurado en idioma inglés puede impedirle ingresar la fecha de esta forma. En ese caso, cambie la configuración a español para poder ingresar la fecha correctamente.

**Recuerde que todos los ítems que aparecen con asterisco (\*) deben ser completados.** Cuando termine de completar los datos de cada integrante, deberá subir un archivo conteniendo su CV. Para ello, haga clic en la opción **SUBIR ARCHIVO** y siga las instrucciones en pantalla.

El archivo podrá estar en formato PDF, RTF, Documento de Open Office (.odt) o Planilla de Open Office (.ods). El formato del archivo deberá coincidir con el que seleccione en el desplegable o de lo contrario no se guardará correctamente. Para completar la subida del archivo haga clic en ACTUALIZAR

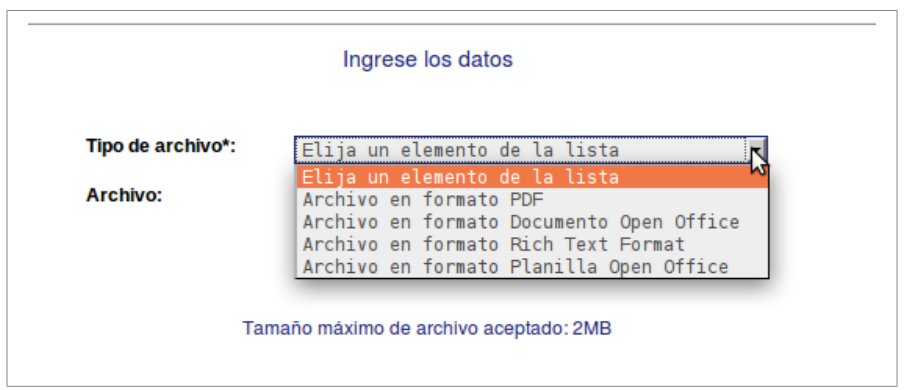

Previamente, le recomendamos guardar el archivo en su PC o Notebook; no suba el archivo directamente desde un CD, DVD o memoria extraíble, pues enlentecería el proceso. Los archivos podrán tener un tamaño máximo de 2 MB.

Dentro de esta sección deberá ingresar además la siguiente información:

 Antecedentes de vinculación con actores de la producción - en caso afirmativo, ingresar detalles relativos a esta vinculación.

## <span id="page-9-1"></span>**5.5. Datos del referente del proyecto en ANP**

En esta sección se le solicitan datos básicos del referente en ANP con el que se tuvo contacto previo a la elaboración de la propuesta. En el caso de los temas definidos por ANP para el llamado, el referente es la persona que presentó el tema en las primeras jornadas (o quien esta persona indique) y será a su vez la referencia para la fase de evaluación técnico-económica a cargo del Organismo. En el caso de los proyectos presentados bajo la categoría "tema libre", los datos del referente brindados por los/as investigadores/as serán tenidos en cuenta para identificar el diálogo acontecido, pero la selección de la referencia final para la evaluación técnico-económica corre por cuenta de ANP.

Una vez completados todos los campos, pulse ACTUALIZAR.

## <span id="page-9-0"></span>**5.6. Detalle de la solicitud de fondos**

En esta sección ingresará el detalle de los fondos que su equipo requiera para el desarrollo del proyecto. **TODOS LOS MONTOS DEBEN SER INGRESADOS EN PESOS URUGUAYOS (\$u). EL MONTO TOTAL NO PODRÁ EXCEDER LA CIFRA DE \$u 1.000.000.** Podrá solicitar fondos dentro de los siguientes rubros:

- Creación de cargos
- Extensiones de cargos
- Dedicaciones compensadas o Compensaciones docentes
- Gastos en Materiales
- Gastos en Difusión
- Gastos en Viajes
- Inversiones en equipos
- Otras Inversiones (por ejemplo en bibliografía)

Para ingresar un ítem, presione el botón NUEVA ENTRADA dentro de la sección correspondiente. Se desplegará una nueva ventana en la cual deberá completar todos los campos que se solicitan en forma obligatoria (\*). Una vez completados los campos, pulse el botón ACTUALIZAR.

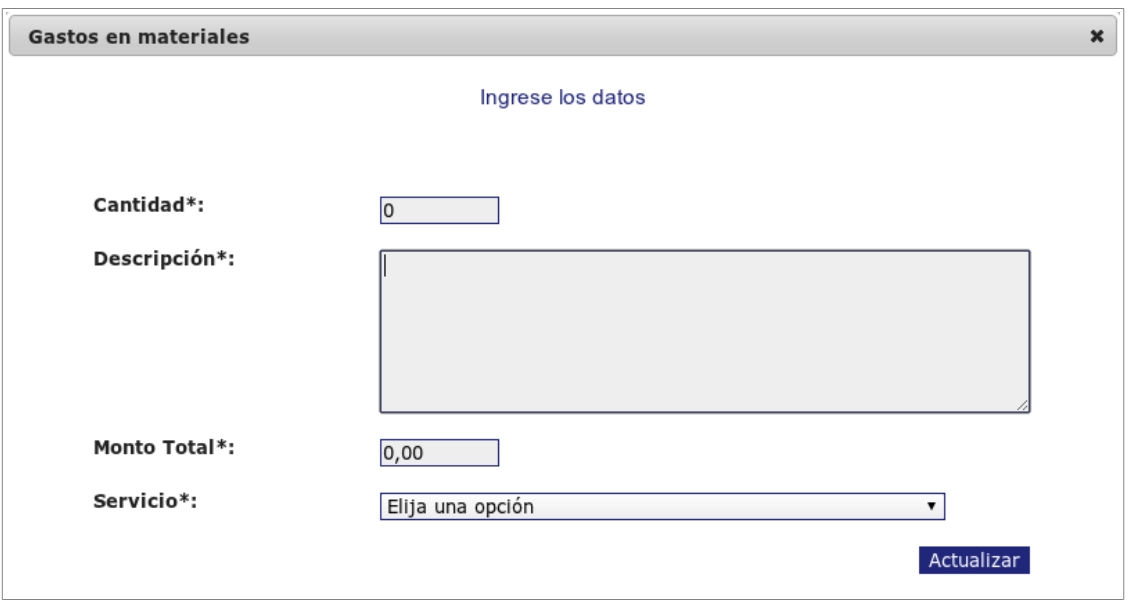

En el caso de los rubros **Creación de cargos, Extensiones de cargos, Dedicaciones compensadas y Compensaciones docentes**, el usuario no debe realizar ningún cálculo de montos de sueldos: el cálculo se realiza sobre la base de los datos suministrados por el usuario del sistema, tomando como insumo la Escala de Sueldos Docentes 2012. En el **[Anexo 1](#page-14-0)** de este instructivo podrá acceder a las fórmulas para los cálculos de sueldos utilizadas por el sistema para creación de cargos, extensiones horarias, dedicaciones compensadas y compensaciones sobre cargos docentes.

Recuerde: de acuerdo a lo estipulado en las bases 2012 de este llamado, los proyectos tendrán una duración máxima de 24 meses. Le recomendamos que una vez ingresados todos los ítems correspondientes al rubro sueldos, **chequee luego de pulsar el botón ACTUALIZAR al final del formulario que en ninguno de los resúmenes figure en la fila Duración un valor mayor a 24**. En caso de que esto suceda, puede cambiar los datos ingresados presionando el enlace **[Volver a edición](http://galileo.csic.edu.uy/anp2012/formulario/PrincipalAction.action?comando=editar&id=2)** ubicado al final de la vista borrador del formulario.

## **Definición de porcentajes de overhead**

El overhead es el porcentaje del total del proyecto que se conserva para cubrir los gastos de su administración. Del total el servicio devuelve un 5% a la CSIC. Cada Servicio define su overhead (también hay servicios que no lo tienen); el porcentaje debe ser consultado con la contaduría del Servicio para ser colocado en el formulario. A su vez, algunos Institutos o Cátedras fijan un overhead adicional por sobre el de CSIC y el del Servicio. En el **[Anexo 1](#page-14-0)** de este instructivo podrá acceder a la fórmula para el cálculo de overhead utilizada por el sistema.

## <span id="page-10-0"></span>**5.7. Documentos requeridos**

En esta sección deberá adjuntar en forma obligatoria los siguientes documentos:

- aval del Servicio, (modelo de aval a descargar)
- constancia del comité de ética/CHEA (si corresponde)

Los archivos podrán estar en formato PDF, RTF, Documento de Open Office (.odt), Planilla de Open Office (.ods), GIF, PNG o JPG.

#### <span id="page-11-0"></span>**5.7.1. Pasos para adjuntar documentos requeridos**

Una vez que haya terminado de elaborar cualquiera de los documentos debe adjuntarlo al sistema siguiendo los siguientes pasos:

a) Dentro de la sección "Documentos adjuntos" presione NUEVA ENTRADA

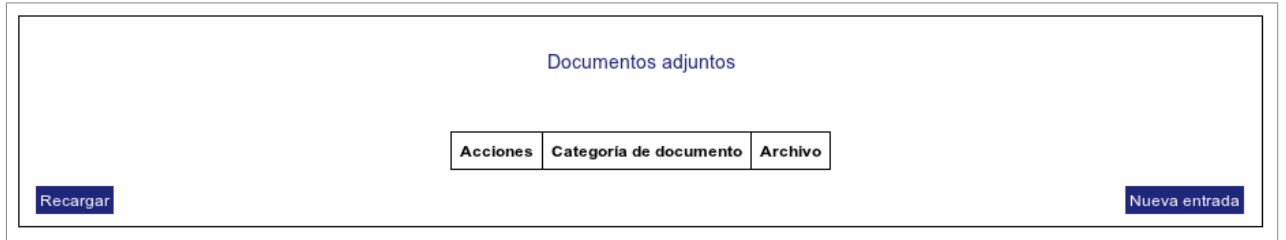

b) seleccione la categoría de documento a adjuntar, dentro de las opciones disponibles en la lista desplegable. Luego presione el botón Subir archivo

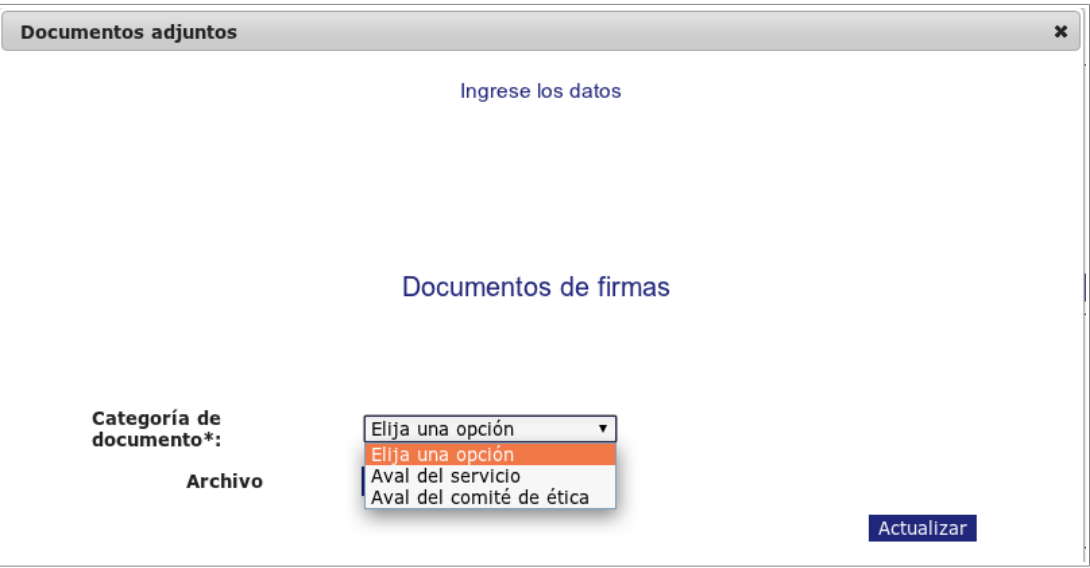

c) seleccione el tipo de archivo a subir (PDF, .odt, etc.). A continuación, presione el botón Seleccionar archivo para buscar dentro de las carpetas de su máquina el archivo a subir.

d) se abrirá una nueva ventana donde tendrá la posibilidad de corroborar que haya subido el documento correcto, presionando el botón **Descargar Archivo**. Se aconseja que realice esta acción, y que una vez chequeada la integridad del documento, presione Archivo correctamente subido.

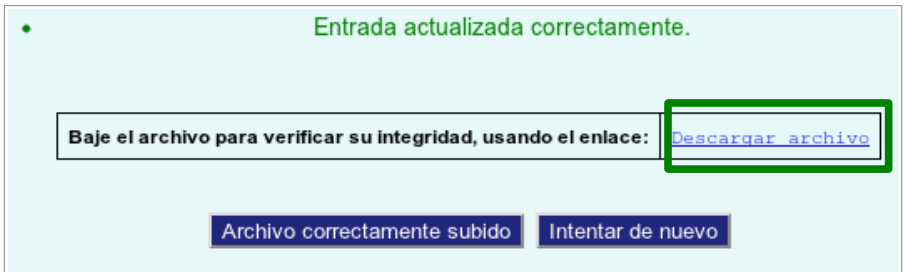

e) presione ACTUALIZAR para completar el proceso. De esta manera, podrá visualizar en el resumen de la sección "Documentos adjuntos" la principal información en relación al archivo adjunto.

#### <span id="page-12-1"></span>**5.7.2. Sobre los documentos a adjuntar**

#### **Constancia del comité de ética/CHEA**

**Si su propuesta requiere aprobación de un Comité de Ética** porque involucra experimentación con animales o seres humanos, también deberá adjuntar a través del mismo mecanismo el comprobante de haber iniciado este trámite. La aprobación por parte de CSIC está condicionada a la aprobación anterior por parte del Comité correspondiente. Este documento es adjuntado de la misma forma que el proyecto de investigación y la manifestación de interés de la contraparte.

#### **Aval del Servicio y formulario de interés de la contraparte**

El aval del Servicio y el formulario de la contraparte constituyen documentos con un formato preestablecido que se encuentran disponibles en el formulario online. Para descargar cualquiera de los dos documentos debe dirigirse al final del formulario online, donde deberá ingresar en el enlace  **[Documentos adjuntos a](http://darwin.csic.edu.uy/vusp2012/formulario/adjuntos.jsp) [imprimir](http://darwin.csic.edu.uy/anp2012/formulario/adjuntos.jsp)**.

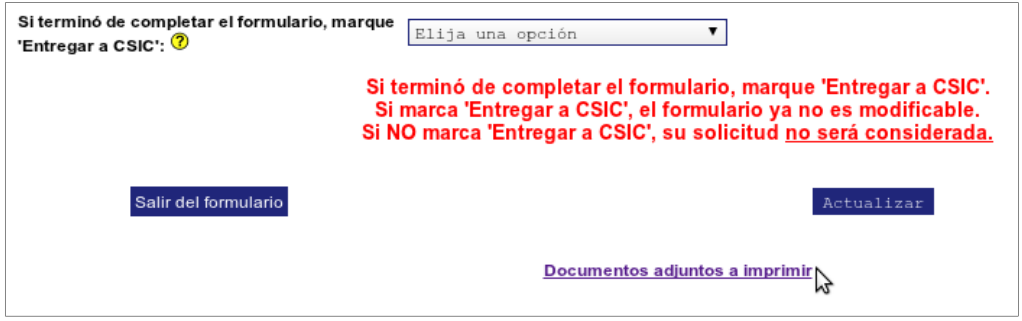

Allí debe descargar el aval del Servicio en cualquiera de los dos formatos ofrecidos, completarlo con los datos requeridos, imprimirlo y recoger las firmas solicitadas (responsable/s, decano/a y contador/a). Luego de firmado, debe escanearlo y adjuntarlo al igual que con el resto de los documentos anteriores, siguiendo los pasos establecidos en la sección **" [5.6.1 Pasos para adjuntar](#page-11-0)  [documentos requeridos](#page-11-0)"** de este instructivo.

#### <span id="page-12-0"></span>**5.8. Entrega del proyecto**

La propuesta se dará por presentada y será considerada sólo si se efectúa la doble entrega: en formato digital a través del envío del formulario online, y en papel ante el Servicio. **El plazo para la entrega de la documentación online vence el viernes 23 de noviembre a las 16 horas. Recuerde que los Servicios cuentan con un/a [Ayudante I+D](http://www.csic.edu.uy/renderPage/index/pageId/263#heading_608), que es ante quien usted debe presentar toda la documentación en papel en el horario que él/ella le indique.** Si su Servicio no cuenta con Ayudante I+D, deberá entregar toda la documentación en papel en las oficinas de la Unidad Académica de CSIC (Jackson 1303), teniendo plazo hasta el 23 de noviembre de 2012 de 9 a 17 horas.

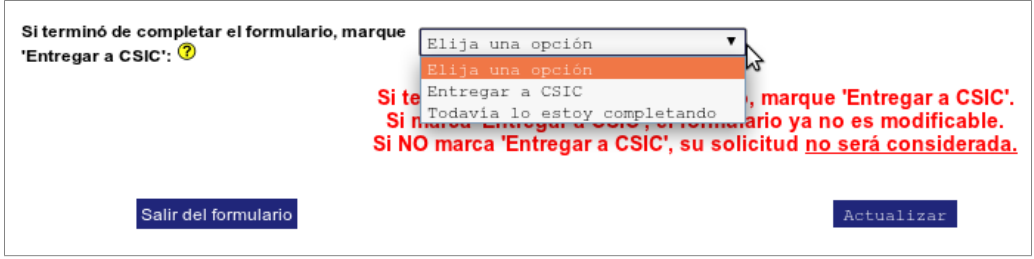

### **Al finalizar el ingreso de toda la información requerida en el formulario, seleccione de la lista desplegable la opción ENTREGAR a CSIC para que la solicitud sea registrada en CSIC. Antes de seleccionar Entregar a CSIC, asegúrese de haber ingresado toda la información solicitada sin errores, ya que una vez entregada la propuesta, no se le podrán realizar cambios.**

Hasta tanto no entregue su propuesta, y siempre que se encuentre dentro de los plazos de presentación al llamado, podrá continuar editando su formulario. **Si pasado el plazo máximo de entrega de propuestas usted no presionó ENTREGAR A CSIC, aunque tenga datos en línea su propuesta no será considerada.**

## **LUEGO DE SELECCIONAR ENTREGAR A CSIC PULSE POR ÚLTIMA VEZ EL BOTÓN ACTUALIZAR , Y DE ESTA MANERA SU PROPUESTA FORMARÁ PARTE DEL PROCESO DE EVALUACIÓN.**

#### <span id="page-13-0"></span>**5.8.1 Impresión**

Para obtener una versión impresa de su formulario electrónico completo, puede hacerlo luego de seleccionar ENTREGAR A CSIC y de presionar **ACTUALIZAR**. Inmediatamente visualizará una versión completa del formulario con la información ingresada. Esta podrá imprimirse a través de la opción **Archivo - Imprimir** de su navegador de Internet.

## **Cada postulante será responsable de completar toda la información requerida. No se procesarán solicitudes incompletas.**

# <span id="page-14-0"></span>**ANEXO 1**

## **FÓRMULAS PARA CÁLCULOS DE SUELDOS**

(creación de cargos, extensiones horarias, dedicaciones compensadas y compensaciones sobre cargos docentes):

Para todos los cálculos utilizar **escala de sueldos vigente al 01/01/2012** que puede descargarse siguiendo el enlace: **<http://www.universidad.edu.uy/renderResource/index/resourceId/17850/siteId/1>** Los montos se calculan utilizando las fórmulas que se indican a continuación:

Para calcular el monto de *creaciones de cargos docentes*, se aplica la fórmula:

(Sueldo escala x [1](#page-14-1),0833 x 1,01 x 1,1<sup>1</sup> x N° de meses) + (Sueldo escala x 0,05 x 1,1 x N° **de meses)**

Para calcular el monto de las *extensiones horarias docentes*, se aplica la fórmula:

**(Diferencia de sueldos[2](#page-14-2) x 1,0833 x 1,01 x 1,1 x Nº de meses) + (Diferencia de sueldos x 0,05 x 1,1 x Nº de meses)**

Para calcular el monto de las *dedicaciones compensadas y compensaciones docentes*,se aplica la fórmula:

**(Sueldo compensado[3](#page-14-3) x 1,0833 x 1,01 x 1,1 x Nº de meses) + (Sueldo compensado x 0,05 x 1,1 x Nº de meses)**

# **FÓRMULA PARA EL CÁLCULO DEL MONTO DE OVERHEAD**

**Monto overhead = (Subtotal[4](#page-14-4) x %overhead) / (100 - %overhead)**

**Monto total = Monto overhead + Subtotal**

<span id="page-14-1"></span><sup>&</sup>lt;sup>1</sup> En todos los casos el 10% se desglosa en 1,75% de Partida de Actualización Bibliográfica y 8,25% de Progresivo Docente por Antigüedad (Res.CDC 9.8.94).

<span id="page-14-2"></span><sup>2</sup> Diferencia de sueldos: corresponde al valor resultante de la diferencia entre el sueldo de la carga horaria a la que se aspira y el sueldo de la carga horaria que se posee, a la fecha de presentación ante la CSIC.

<span id="page-14-3"></span><sup>3</sup> Sueldo compensado: se entiende el valor del sueldo de la escala correspondiente al cargo que se pretende compensar multiplicado por una cifra igual o menor a 0,70.

<span id="page-14-4"></span><sup>4</sup> Subtotal: es la suma de los montos solicitados en los rubros sueldos, gastos e inversiones.